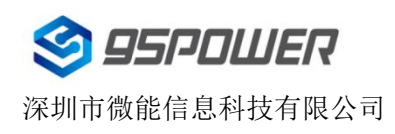

# **VDB03**蓝牙信标使用手册 **VDB03 Bluetooth Beacon User Manual**

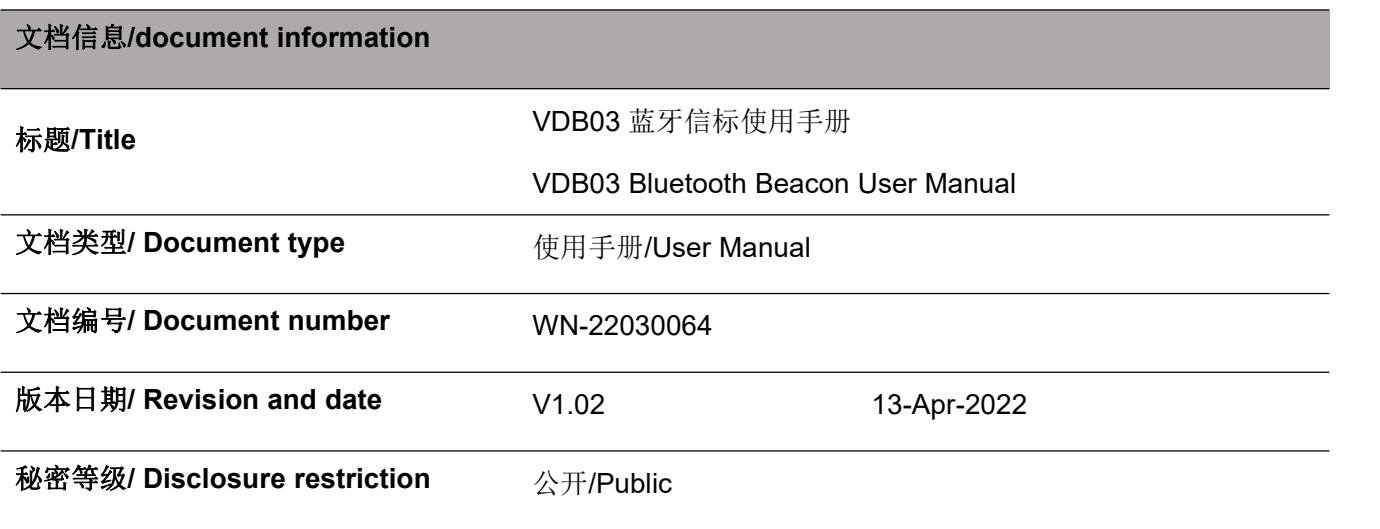

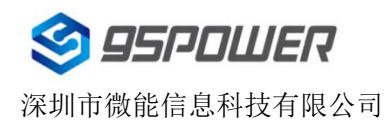

## 历史版本**/Revision History**

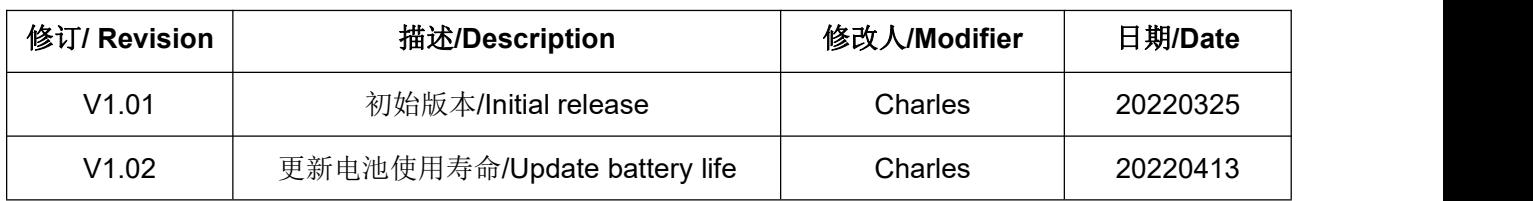

#### 设备清单**/Product List**

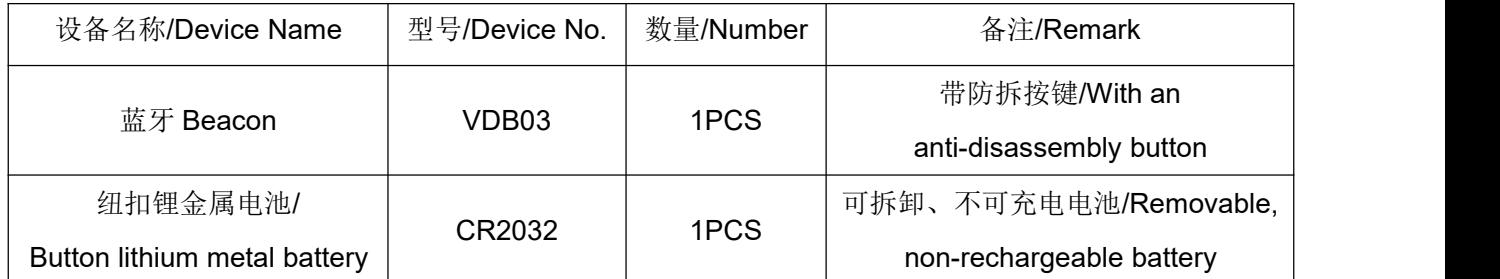

95Power 保留本文档及本文档所包含的信息的所有权利。95Power 拥有本文档所述的产品、名称、标识和 设计的全部知识产权。严禁没有征得 95Power 的许可的情况下复制、使用、修改或向第三方披露本文档 的全部或部分内容。

95Power 对本文档所包含的信息的使用不承担任何责任。没有明示或暗示的保证,包括但不限于关于信息 的准确性、正确性、可靠性和适用性。95PowerB 可以随时修订这个文档。可以访问 [www.95power.com.cn](http://www.skylab.com.cn) 获得最新的文件。

Copyright © 2022, 深圳市微能信息科技有限公司。

95Power® 是深圳市微能信息科技有限公司在中国的注册商标。

95POWER reserves all rights to this document and the information contained herein. Products, names, logos and designs described herein may in whole or in part be subject to intellectual property rights. Reproduction, use, modification or disclosure to third parties of this document or any part thereof without the express permission of 95POWER is strictly prohibited.

The information contained herein is provided "as is" and95power assumes no liability for the use of the information. No warranty, either express or implied, is given, including but not limited, with respect to the accuracy, correctness, reliability and fitness for a particular purpose of the information. This document may be revised by95power at any time. For most recent documents, visit [www.95power.com.cn](http://www.skylab.com.cn)

Copyright © 2021, 95Power Information Technology Co., Ltd.

95POWER® is a registered trademark of 95Power Information Technology Co., Ltd in China.

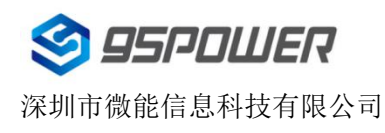

# 目录

<span id="page-2-0"></span>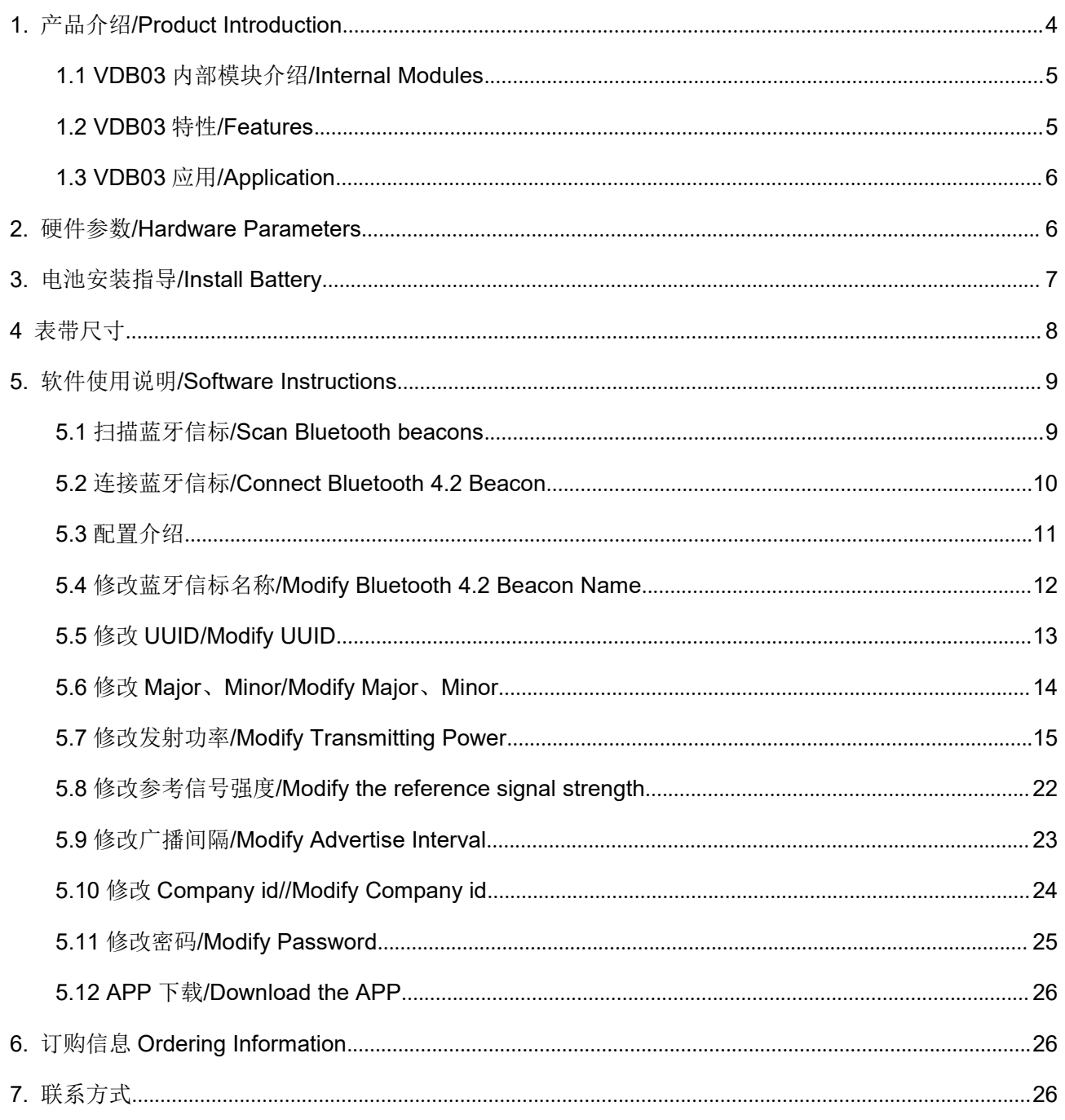

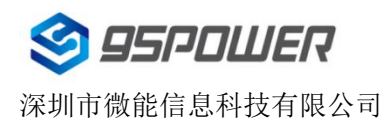

## **1.** 产品介绍**/Product Introduction**

VDB03 是一款防拆型资产标签蓝牙信标。其广播协议符合蓝牙 BLE 广播 iBeacon (Apple) 协议。 它通常被安装在一个合适的位置,周期性地向它的周围环境进行广播,从而被其他蓝牙设备如蓝牙网关扫 描到其广播内容,并计算出位置信息。通常它是不会被其他 BLE 的主机设备连接上的,但是可以通过手机 APP 进行连接,并修改其广播参数等内容。

VDB03 is a asset label Bluetooth beacon with a function to prevent disassembly. Its broadcast protocol conforms to bluetooth BLE broadcast iBeacon (Apple) protocol. It is usually installed in a suitable location, periodically broadcast to its surroundings, so that other Bluetooth devices such as Bluetooth gateways can scan its broadcast content and calculate the location information. It is usually not connected by other BLE host devices, but can be connected through mobile APP, and modify its broadcast parameters and other contents.

Skylab Beacon 是一款 SKYLAB 研发团队研发用于配置 VDB03 参数的手机 APP。用这款 APP 去 连接 VDB03, 可以修改它的广播频率、功率、UUID、Major、Minor 和设备名称等等参数, 但广播频率的 修改在按键按下和抬起、或者重新上电后就会失效。当 VDB03 处于广播状态时这些参数将被广播出来。 Skylab Beacon is a mobile phone APP developed by SKYLAB R&D team for configuring VDB03 parameters. When you connect VDB03 with this APP, you can modify its broadcast frequency, power, UUID, Major, Minor, device name and other parameters, but the modification of broadcast frequency will be invalid after the button is pressed and lifted, or the device is powered on again. These parameters will be broadcast when VDB03 is in broadcast state.

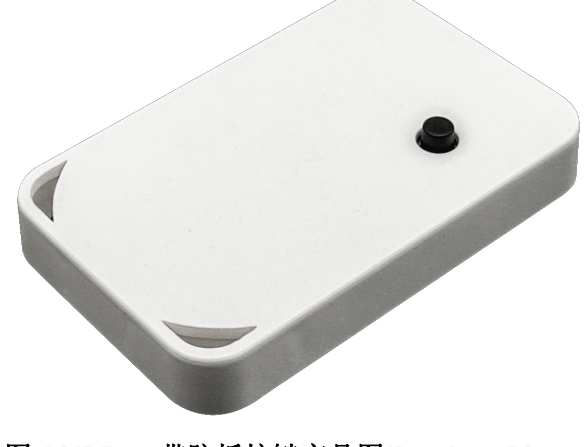

图 **1 VDB03** 带防拆按键产品图**/Product Picture**

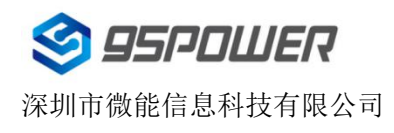

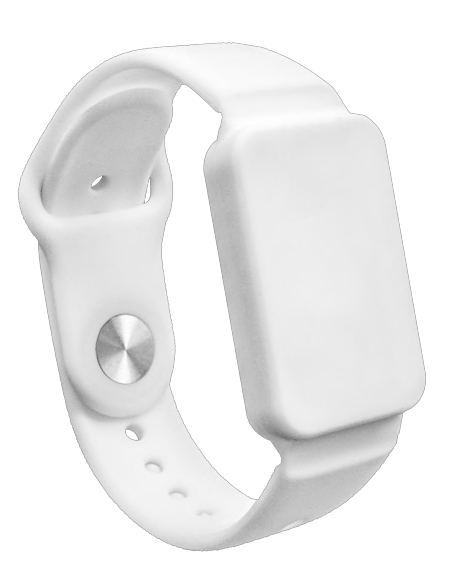

#### 图 **2 VDB03** 带表带产品图**/Product Picture**

#### <span id="page-4-0"></span>**1.1 VDB03** 内部模块介绍**/Internal Modules**

VDB03 内部支持防拆按键,可以在被拆下时上传报警信息(需要确保安装面平整,可以在正常安装 时把防拆按键按下)。

The VDB03 supports an anti-disassembly button, which can upload an alarm message when the VDB03 is removed. (Ensure that the installation surface is flat and press the anti-disassembly button during normal installation.)

VDB03 用一个纽扣锂金属电池供电,电池可以拆卸更换但不能充电。

The VDB03 is powered by a button lithium metal battery that can be removed and replaced but cannot be recharged.

#### <span id="page-4-1"></span>**1.2 VDB03** 特性**/Features**

- 低功耗/ Low Power Consumption
- **◆** 防拆卸/prevent the disassembly
- ◆ 应用灵活/ Flexible application
- ◆ 安装便捷) / Easy to deploy
- ◆ 广播距离可达 70 米/ Advertise Range up to 70 Meters
- ◆ 符合 RoHS, FCC, CE 标准/ RoHS, FCC,CE compliance

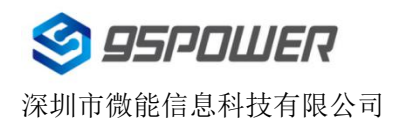

## <span id="page-5-0"></span>**1.3 VDB03** 应用**/Application**

- ◆ 资产标签/ Asset Label
- ◆ 室内定位/ Indoor positioning
- ◆ 信息推送/ Information push
- ◆ 身份识别/ Identification
- ◆ 微信摇一摇/ Wechat shake

# <span id="page-5-1"></span>**2.** 硬件参数**/Hardware Parameters**

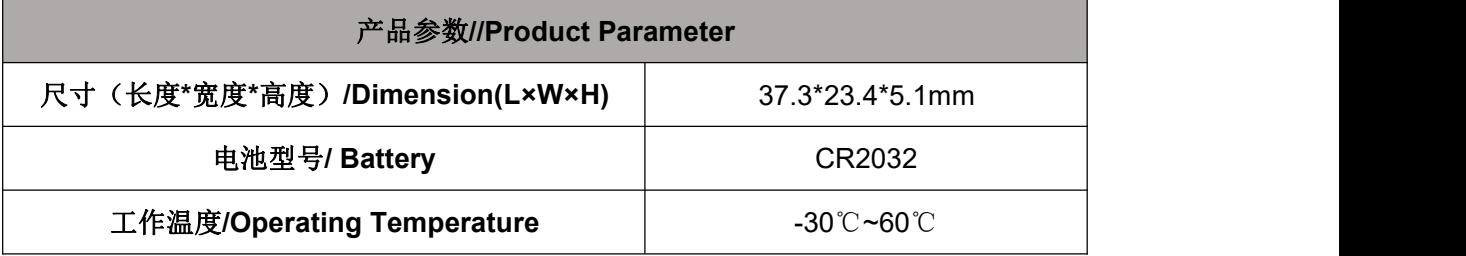

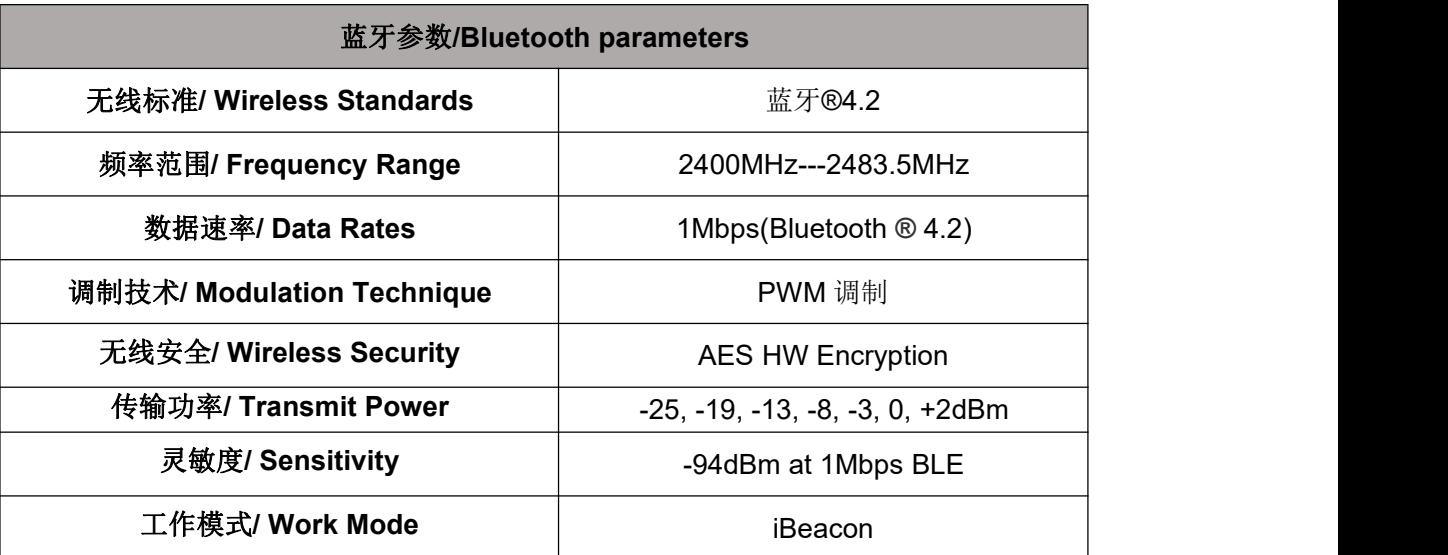

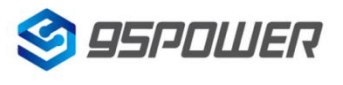

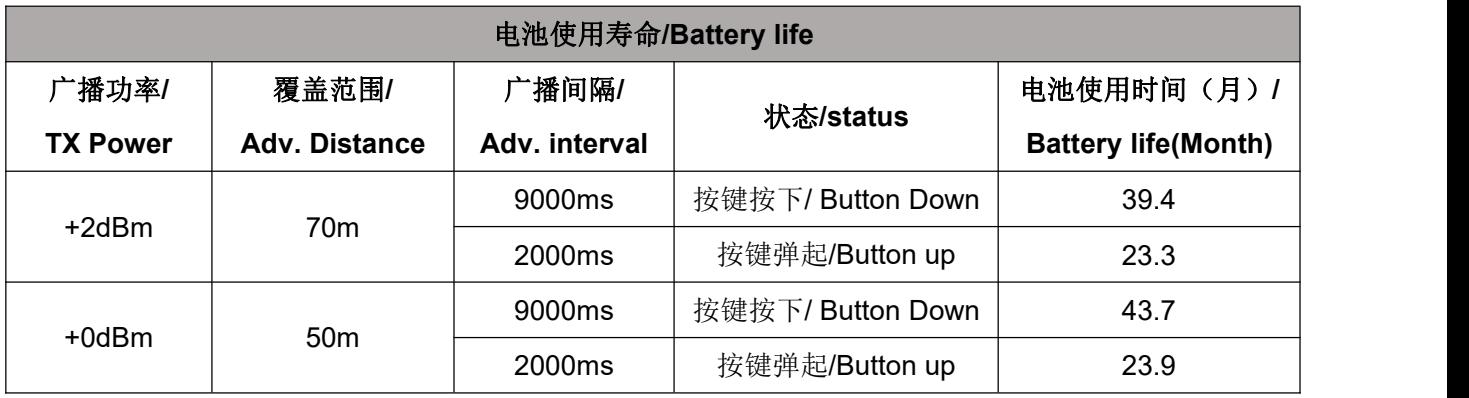

注:功耗数据仅供参考,未考虑电池自放电因素,当计算寿命大于电池寿命(5年)时,以电池寿命为准; 上述计算默认采用 220mAh 作为电量参考。

Note: The power consumption data is for reference only, and the battery self-discharge factor is not considered. When the calculated life is greater than the battery life (5 years), the battery life shall be the criterion. The above calculation uses 220mAh as the power reference by default.

# <span id="page-6-0"></span>**3.** 电池安装指导**/Install Battery**

VDB03 在默认情况下,出厂时已安装一块纽扣锂金属电池。如果您需要更换电池,请遵循以下说明。 By default, the VDB03 comes with a button lithium metal battery. If you need to replace the battery, follow these instructions.

(1)用一字螺丝刀或者镊子插入下图圈内的位置中,然后将后壳撬开;

(1) Use a flat-head screwdriver or tweezers to insert into the circle below, and then pry open the back shell;

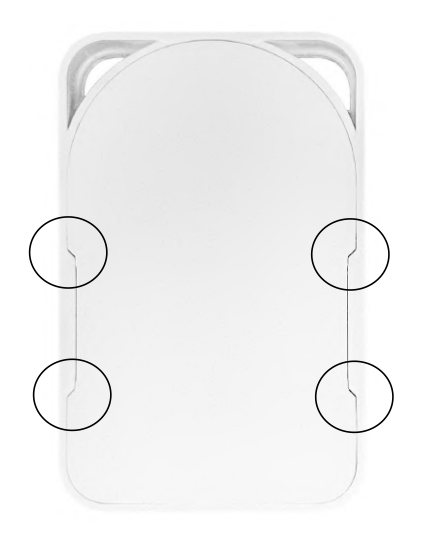

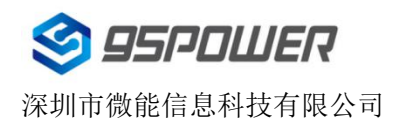

(2)随后将产品拿出,取下旧电池,按照旧电池的放置位置将新电池放好后,产品就可以进行正常 工作了;

 $(2)$  Then take out the product, remove the old battery, and place the new battery according to the position of the old battery, and the product can work normally;

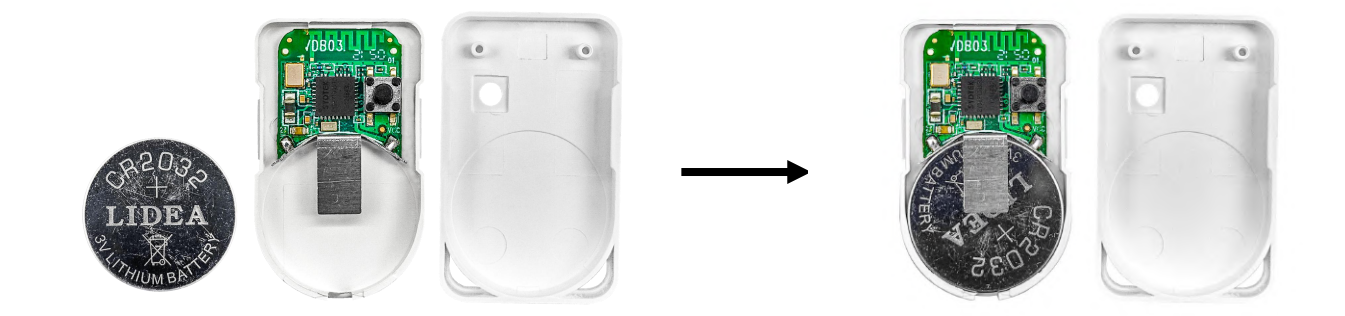

注:请注意区分电池正负极。

**Note:** Please be careful to distinguish between positive and negative poles.

# <span id="page-7-0"></span>**4** 表带尺寸**/Watchband size**

单位/Unit:mm

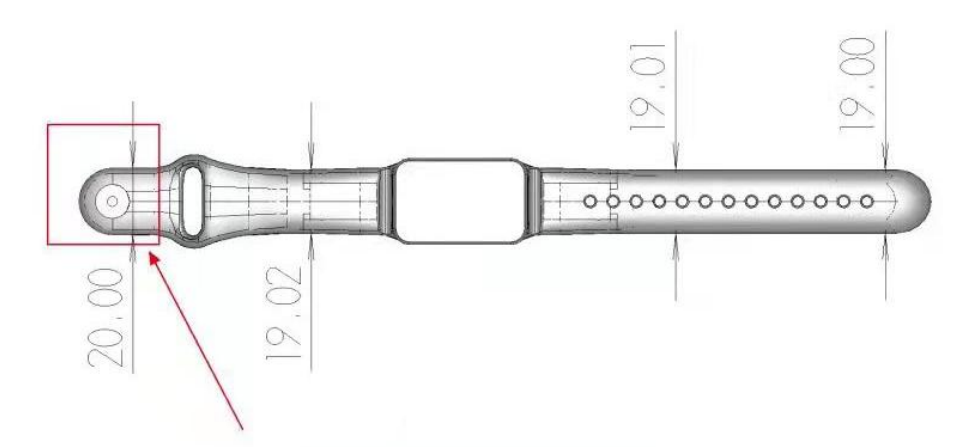

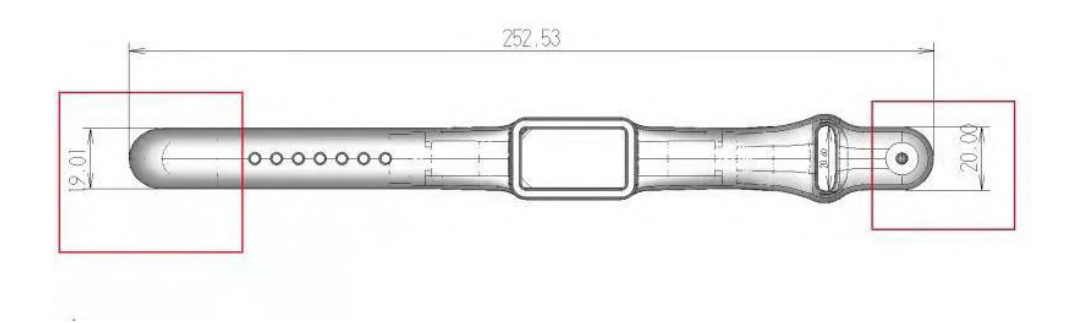

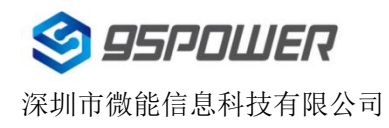

# <span id="page-8-0"></span>**5.** 软件使用说明**/Software Instructions**

#### <span id="page-8-1"></span>**5.1** 扫描蓝牙信标**/Scan Bluetooth beacons**

打开 APP,如果手机提示打开蓝牙,请允许,进入 APP 界面后拖动 RSSI(接收的信号强度指示)到 合适的位置,然后点击开始扫描,手机就会开始扫描周围的蓝牙信标。

Open the APP. If the mobile phone prompts to turn on Bluetooth, please allow. After entering the APP interface, drag RSSI (received signal strength indicator) to the appropriate position, and then click "Start scan", the mobile phone will start to scan the surrounding Bluetooth beacons.

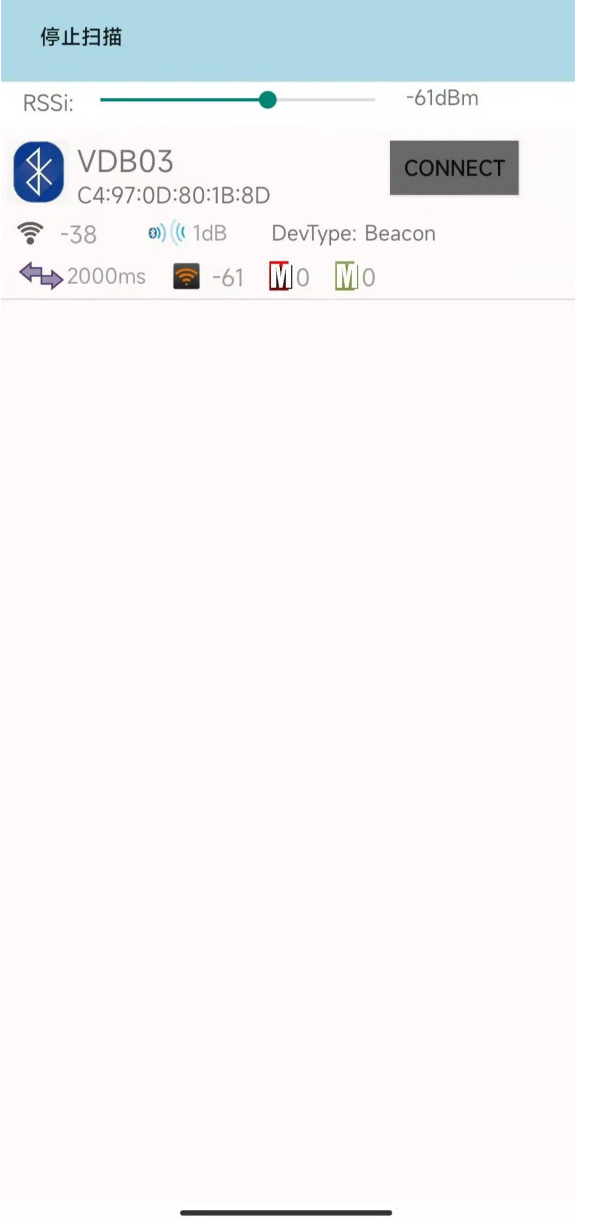

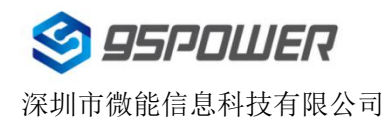

#### <span id="page-9-0"></span>**5.2** 连接蓝牙信标**/Connect Bluetooth 4.2 Beacon**

点击要连接的蓝牙信标,30 秒内输入密码,即可获得操作权限。(出厂密码:1234)

Click the Beacon you want to connect, and enter the password within 30 seconds, in order to obtain operating privileges .(Factory Password:1234).

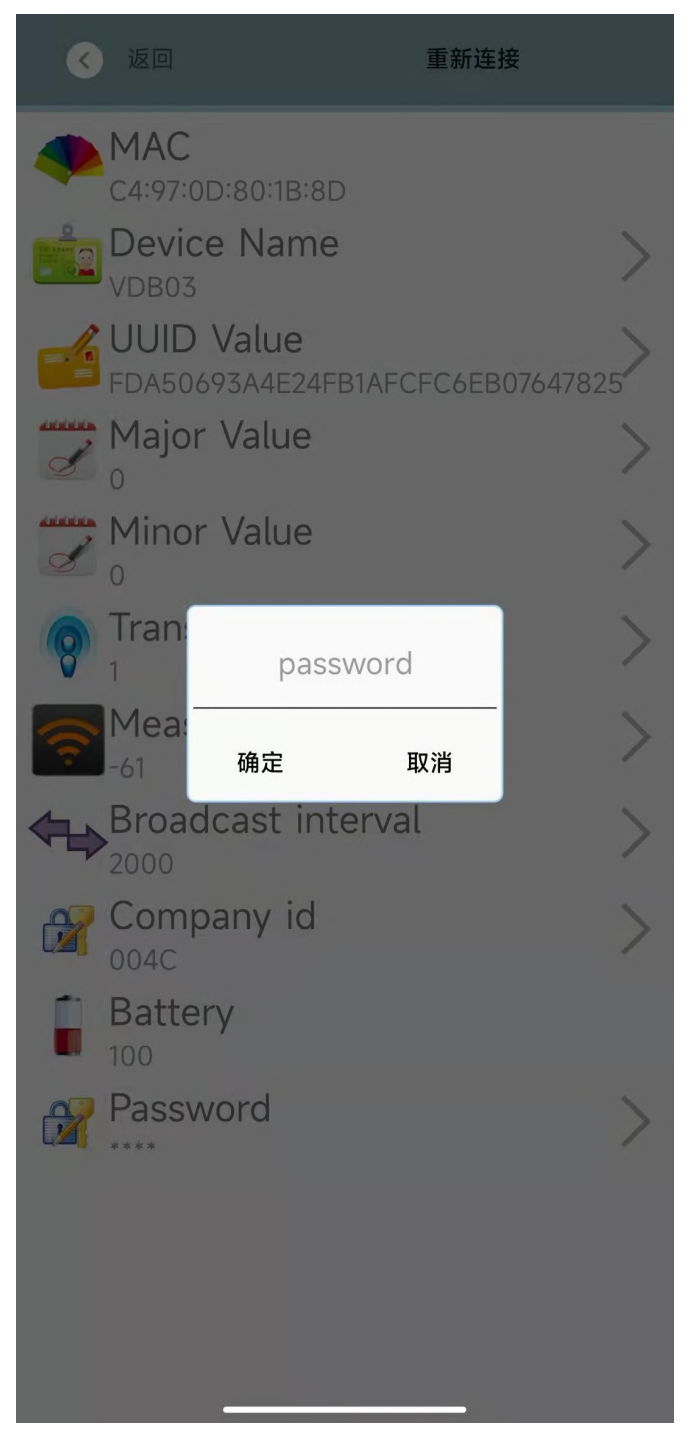

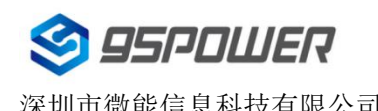

## <span id="page-10-0"></span>**5.3** 配置介绍

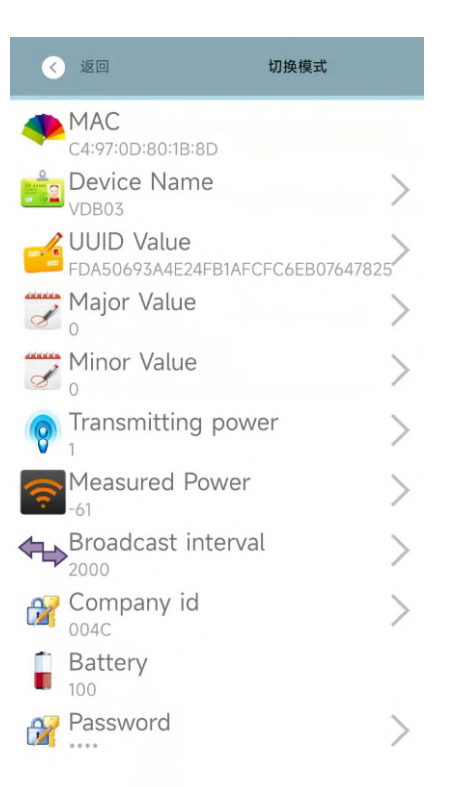

介绍 Introductions**:**

**MAC:** MAC 地址(不可修改)/ Chip MAC address(non-modifiable)

**Device Name:** 所选蓝牙信标的名称/ The name of the Bluetooth 4.2 Beacon which is selected.

**UUID Value:** 按照 ISO/IEC11578:1996 标准的 128 位标识符(16 字节)/128-bit identifier according to

ISO/IEC11578:1996 standard (32 hexadecimal digits)

**Major Value:** 16 位标识符(0-65535)16 位标识符(0-65535)/ set 16-bit identifier (0-65535)

**Minor Value:** 16 位标识符(0-65535)/ set 16-bit identifier (0-65535)

**Transmitting Power:** 发射功率/ Transmit power

**Measured Power:** 距离 1 米时的参考信号强度/Signal strength at 1 meter(Beacon transmission power is 0dBm)

**Broadcast interval:** Beacon 广播间隔/Beacon advertise interval

**Company id:** 作为区分的 id 号/The id number is used as a distinction

**Battery:** Beacon 电池电量(无法修改)/ Beacon battery Capacity(non-modifiable)

**Password:** Beacon 密码(默认 1234)/Beacon connection password (Default 1234)

配置好信息后,蓝牙连接断开,配置将生效。

After the information is configured ,the configuration will take effect after the bluetooth connection is disconnected.

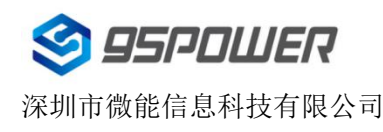

## <span id="page-11-0"></span>**5.4** 修改蓝牙信标名称**/Modify Bluetooth 4.2 Beacon Name**

点击"Device Name", 出现以下界面, 然后在"输入一个名称"框中输入长度小于 20 位的英文字 符名称,也可以在"或者选一个"里选一个名称。然后点击"确认",修改成功后会在界面下方显示 "修 改成功"。

Click the "Device Name", the following UI will be opened. Then enter a length of less than 20-bit English characters as Beacon device name in the following "Enter a Name" box. Then click "confirm to modify". After the modification is successful, "Modification succeeded" will be displayed at the bottom of the interface.

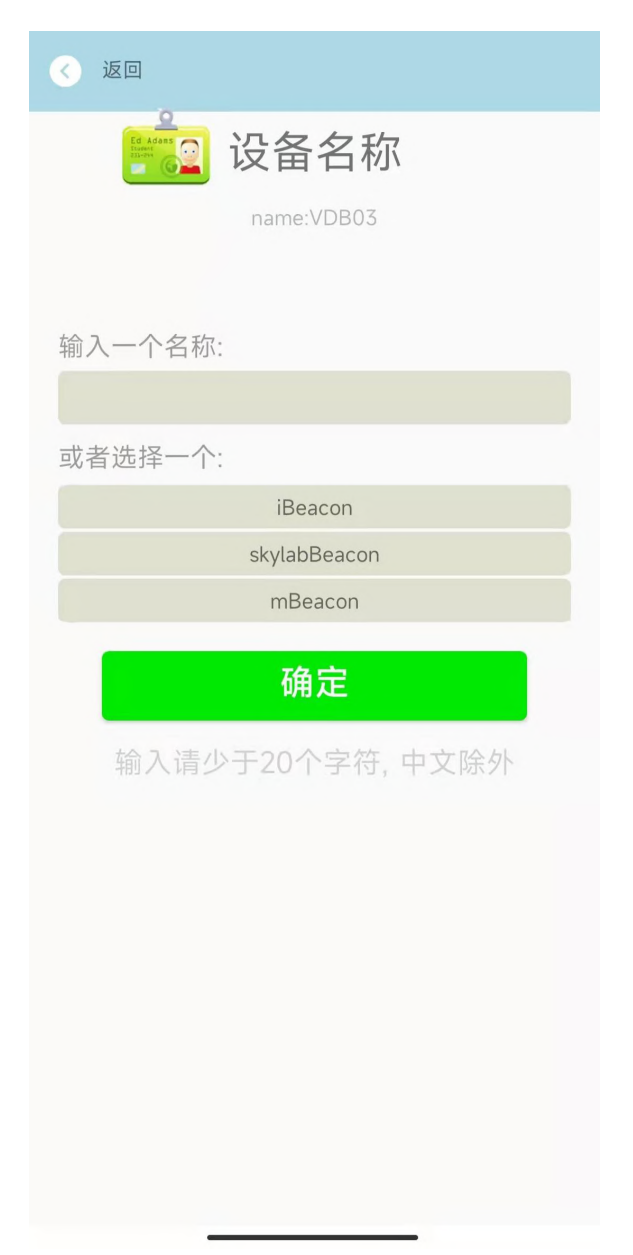

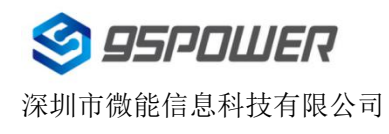

#### <span id="page-12-0"></span>**5.5** 修改 **UUID/Modify UUID**

点击"UUID",出现以下界面,然后在"请输入一个值"框中输满 16 个字节 (32 个十六进制字符) 作为 Beacon 的 UUID。然后点击"确认",修改成功后会在界面下方显示 "修改成功"。

Click the "UUID", the following UI will be opened. Then enter a 32-byte string of sixteen as the UUID of Beacon in the following "Enter an value" box. Then click "confirm to modify". After the modification is successful, "Modification succeeded" will be displayed at the bottom of the interface.

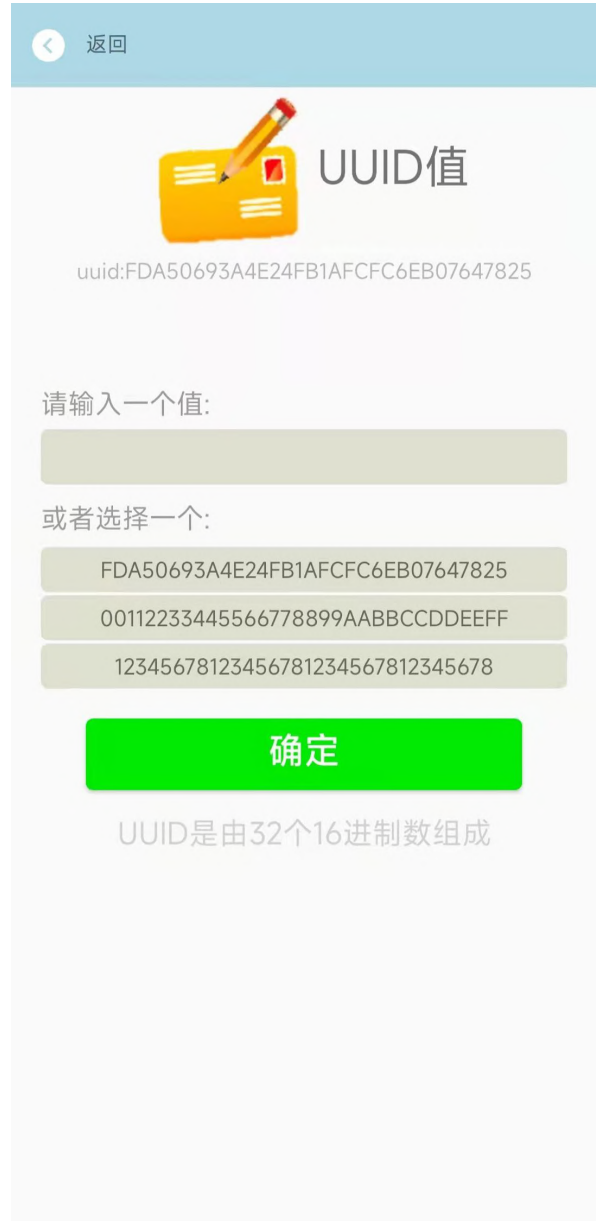

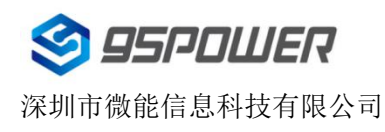

#### <span id="page-13-0"></span>**5.6** 修改 **Major**、**Minor/Modify Major**、**Minor**

点击"Major",出现如下界面,然后在"请输入一个值"框中设置 0~65535 为设备的 Major 值。然 后点击 "确认",修改成功后会在界面下方显示 "修改成功"。

Click the "Major",the following UI will be opened. Then set a value between 0~65535 as the Major value of the device in the following "Enter an value" box. Then click "confirm to modify". Minor is similar, click Minor to enter modify. After the modification is successful, "Modification succeeded" will be displayed at the bottom of the interface.

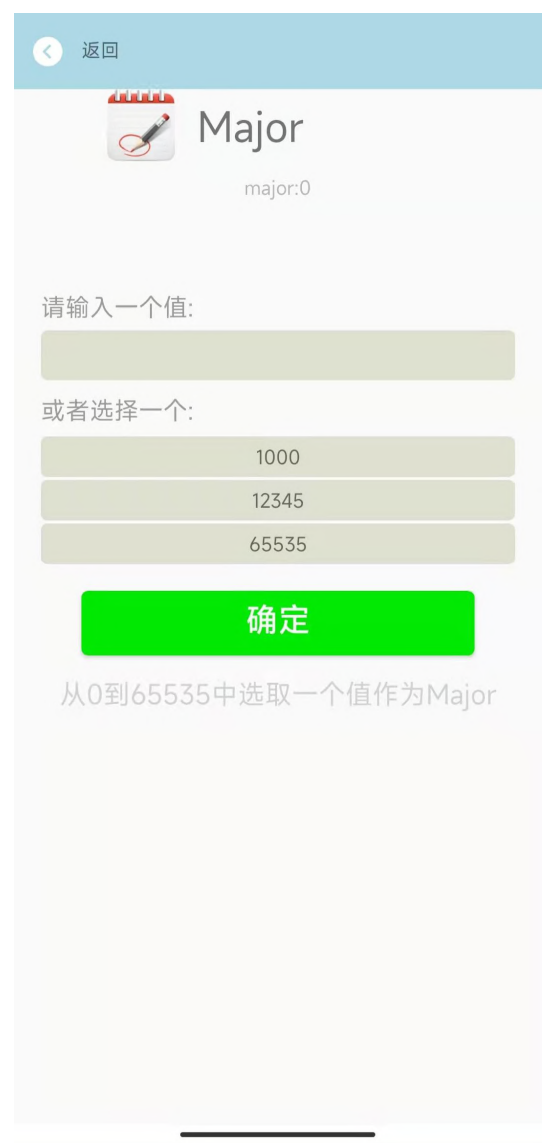

#### 修改 **Minor/Modify Minor**

同上面 Major 类似,点击 Minor 进入修改即可。

Just like you did above to modify Major, click Minor to enter the change.

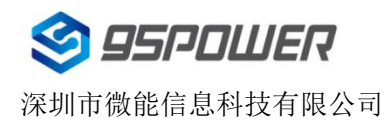

## <span id="page-14-0"></span>**5.7** 修改发射功率**/Modify Transmitting Power**

发射功率的修改需要用到另一个 APP——nRF Connect。

Another APP, nRF Connect, is used to modify the transmitting power.

- 1、打开 nRF Connect, 下拉界面刷新后就开始扫描周围的蓝牙信标;
- 1、Open nRF Connect and scan bluetooth beacons around after the drop-down screen is refreshed.

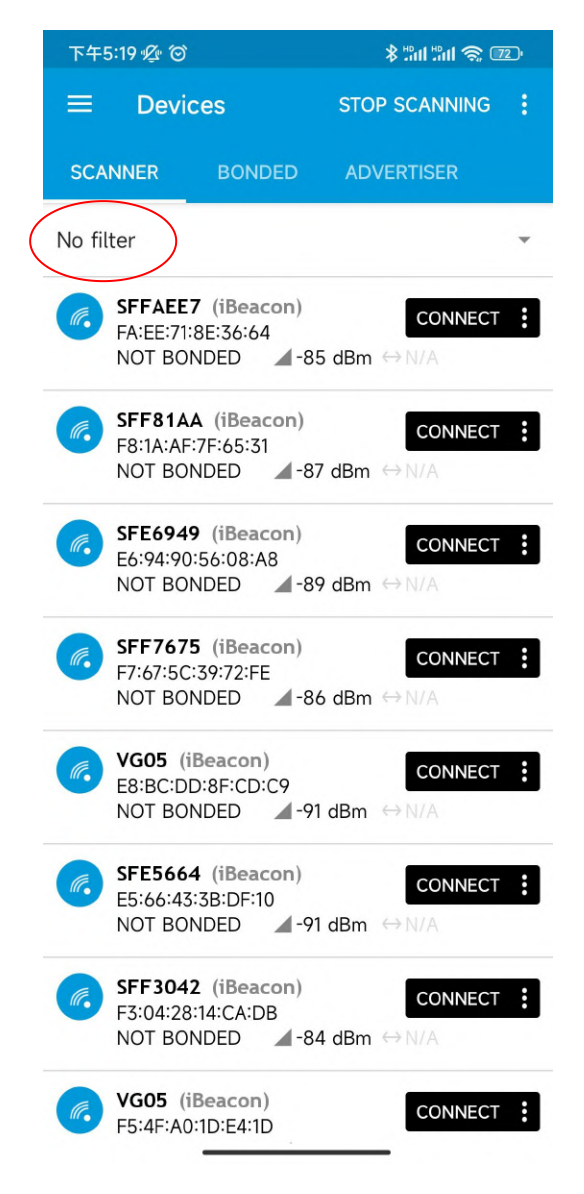

- 2、为了方便寻找到目标信标,可以点击"No filter"后, 在第一栏中输入 VDB03;
- 2、To find the target beacon conveniently, click "No Filter" and enter VDB03 in the first column.

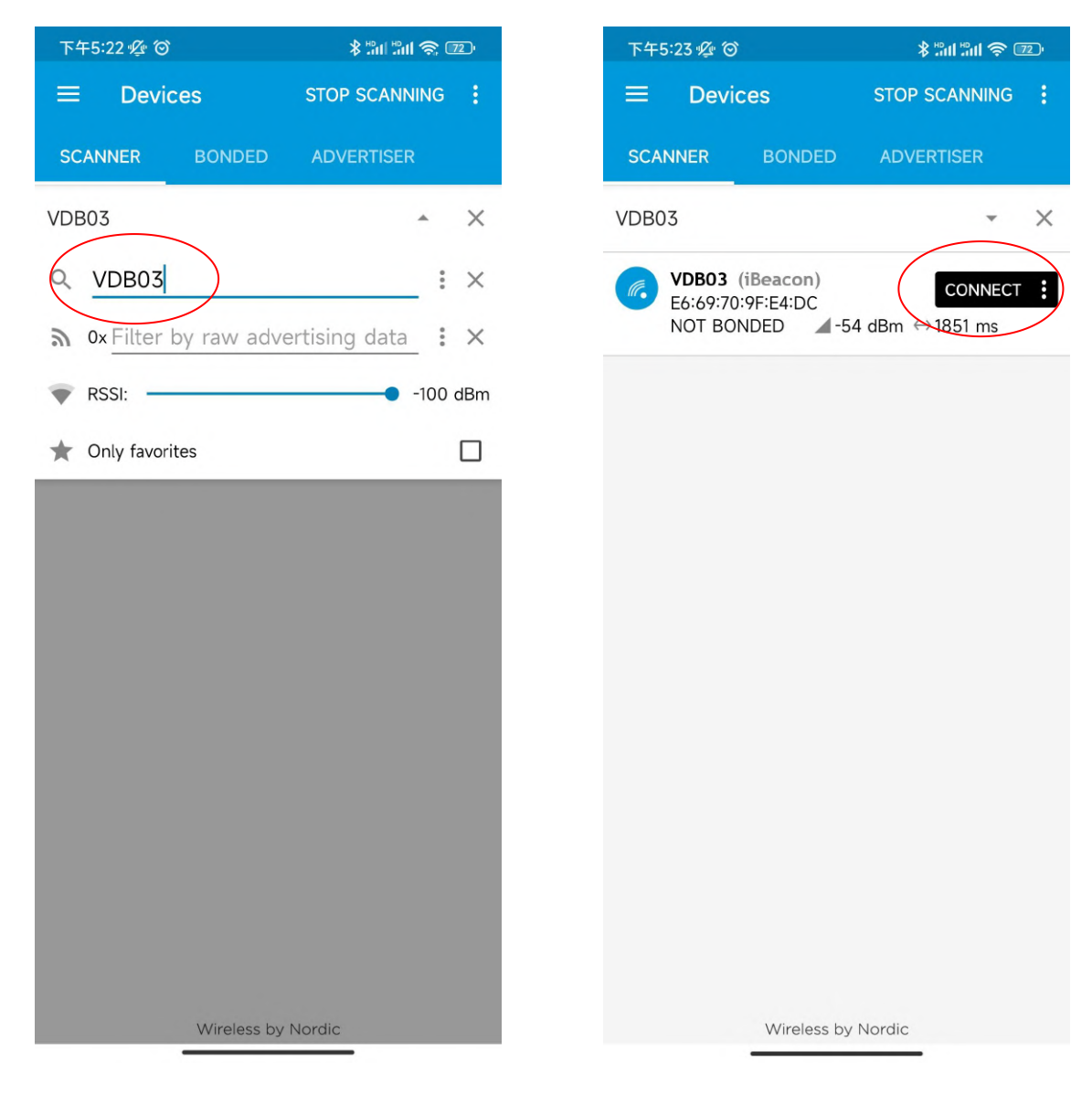

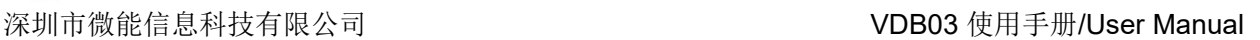

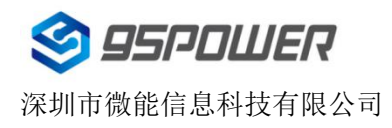

3、点击右边的"CONNECT"后进入如下左图界面,然后点击最下面一栏的"Nordic UART Service";

3、Click "CONNECT" on the right to enter the interface in the left picture below, and then click "Nordic

UART Service" in the bottom column;

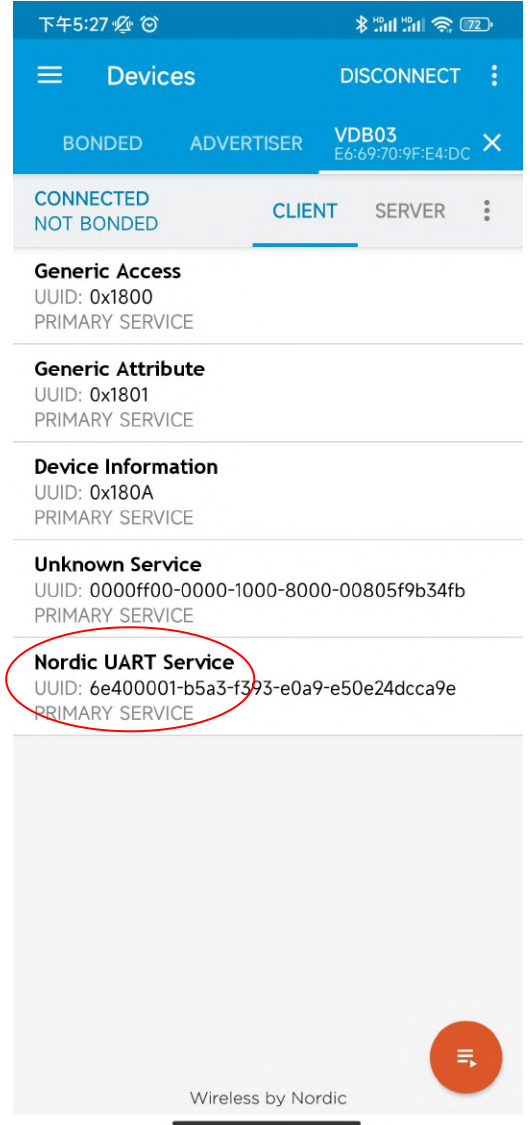

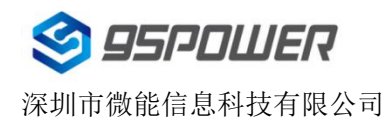

- 4、点击"TX Characteristic"右边的三个指向下方的箭头符号进行连接;
- 4、Click the three arrow symbols pointing down to the right of "TX Characteristic" to connect;

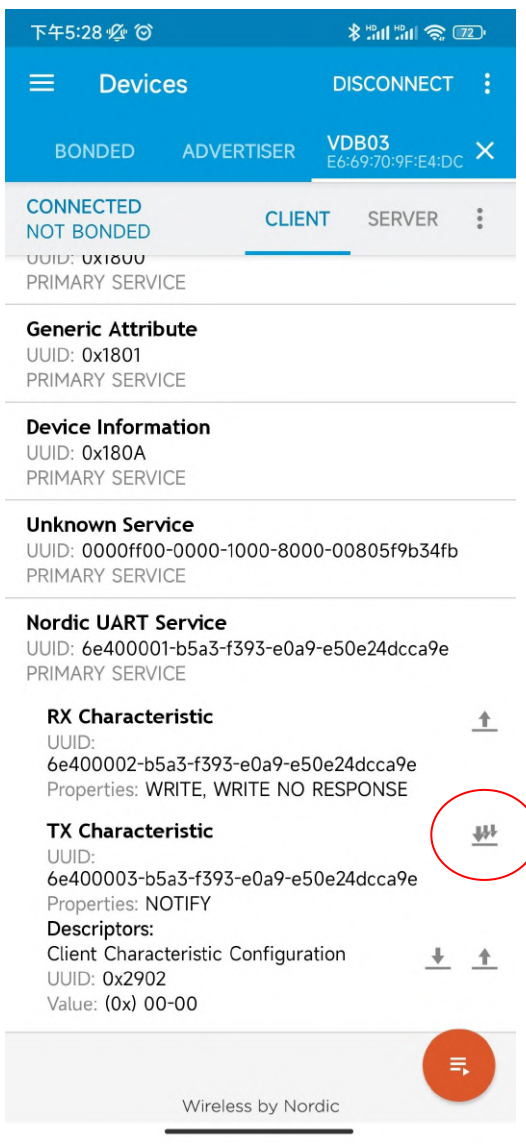

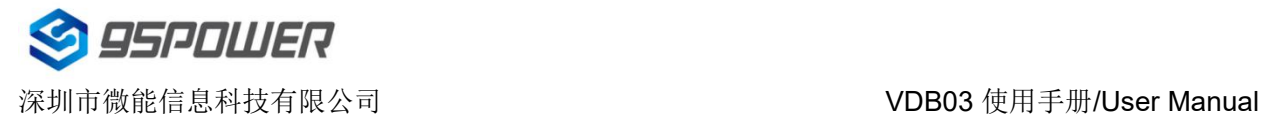

5、点击"RX Characteristic" 右边的一个指向上方的箭头符号,在弹出的界面中进行设置;

5. Click the arrow symbol pointing upwards on the right of "RX Characteristic" and set it in the popup

#### interface;

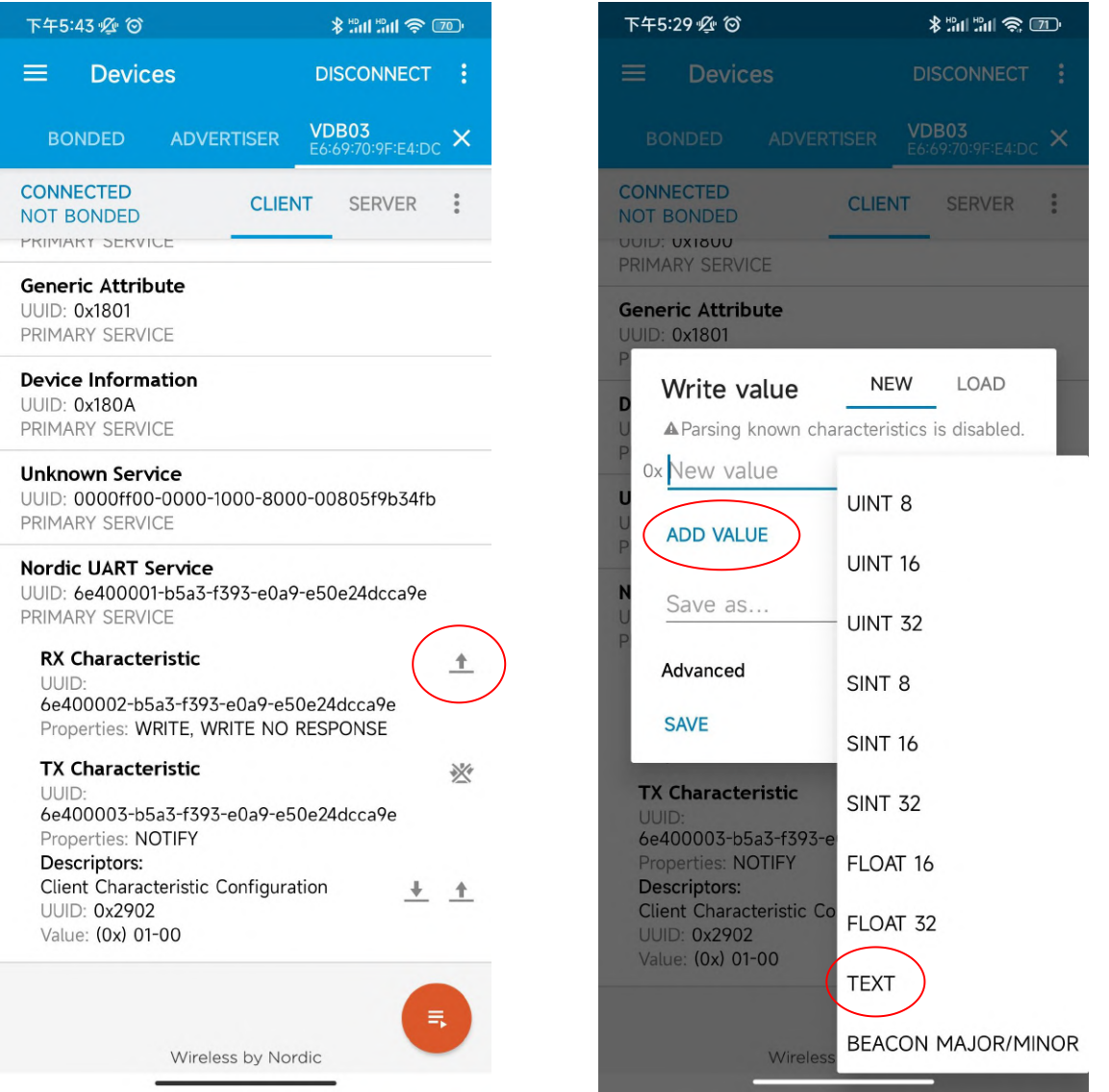

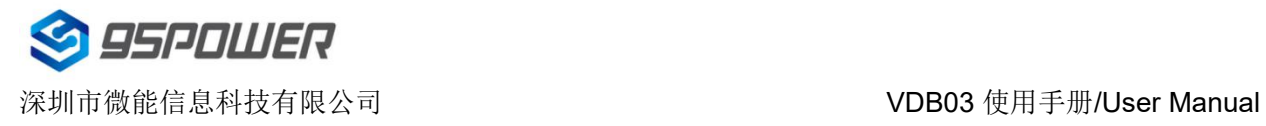

6、输入如下图的指令后,点击"SEND",然后可以将界面拉到右边,可以看到"Log in Succ "received;

6. After entering the following command, click "SEND" and then pull the interface to the right, you can see "Log in Succ "received;

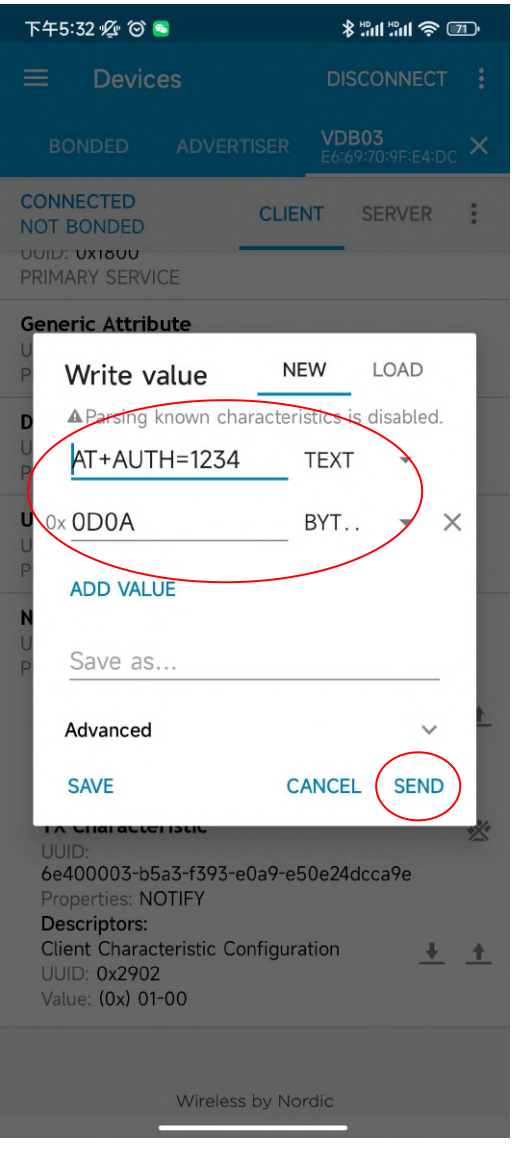

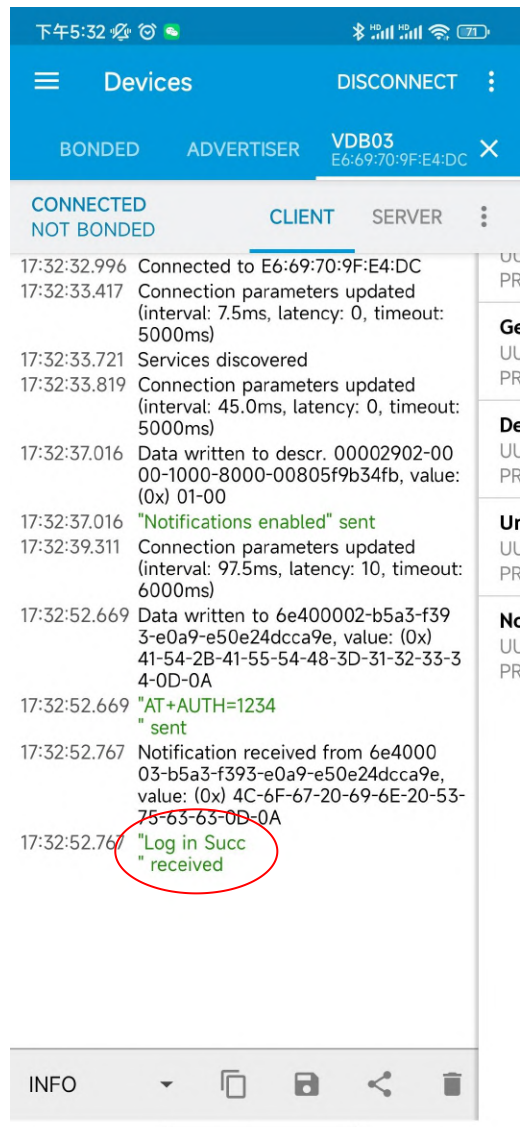

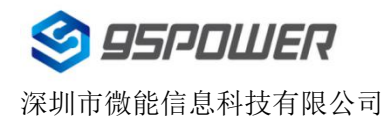

\* 調調 コ **DISCONNECT** 

SERVER

 $\lt^{\circ}$ 

î

8

VDB03

TISER

**CLIENT** 

B

 $\overset{\circ}{\circ}$ ÜÜ

PR

Ge  $U$ 

PR

De

UU

PR

Ur

 $\mathsf{H}$ 

PR

No UL

PR

7、返回原来的界面,点击"RX Characteristic" 右边的箭头符号,输入如下图的指令后,点击"SEND", 然后可以将界面拉到右边,可以看到"[AT]Set OK "received,表示发射功率修改成功;

7、Return to the originalinterface, click the arrow symbol on the right of "RX Characteristic", input the following instructions, click "SEND", and then pull the interface to the right, you can see "[AT]Set OK" received, indicating that the transmitting power is modified successfully;

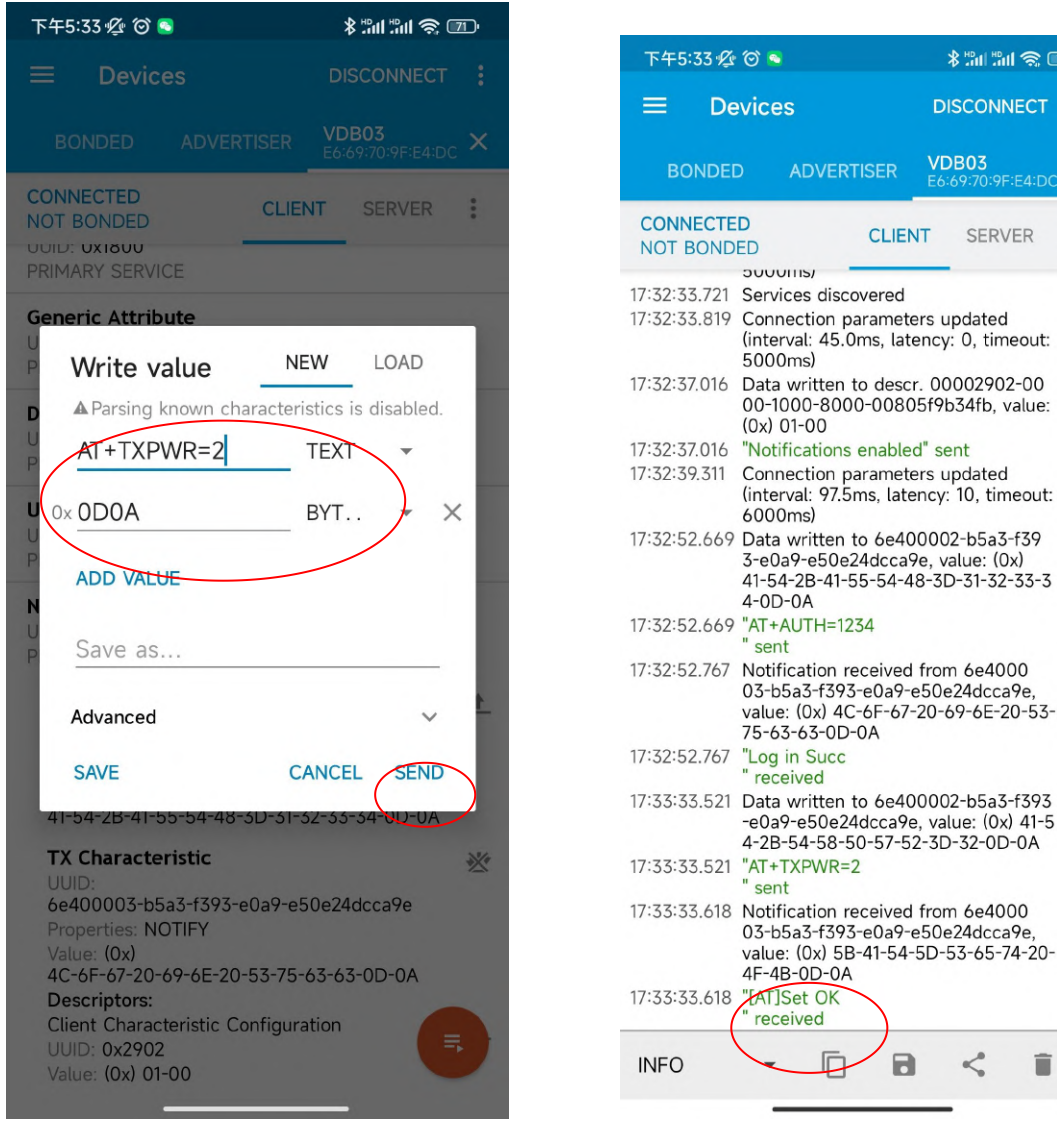

功率可设置为: -25dBm, -19dBm, -13dBm, -8dBm, -3dBm, 0dBm, 2dBm。默认是 0dBm。

The power can be set to: -25dbm, -19dbm, -13dbm, -8dbm, -3dbm, 0dBm, 2dBm. The default is 0dBm. Click OK.

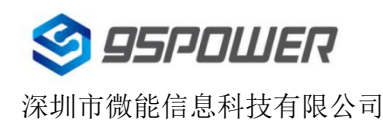

#### <span id="page-21-0"></span>**5.8** 修改参考信号强度**/Modify the reference signal strength**

点击 "Measured Power", 出现如下界面, 在距离 Beacon 1 米远处, 然后在"请输入一个值"框 中设置测量功率,可调范围-100dBm~-30dBm,默认为-61dBm。然后点击 "确认",修改成功后会在 界面下方显示 "修改成功"。

Click "Measured Power", the following interface will appear,1 meter away from the Beacon, and then set the Measured Power in the box of "Please input a value", adjustable range of -100dbm ~ -30dbm, default is -61dbm. Click OK. After the modification is successful, "Modification succeeded" will be displayed at the bottom of the interface.

Measured Power 含义为: 当接收设备接收到的信号强度为-61dBm 时, 可认为该设备距离 Beacon 约为 1 米。

Measured Power means: when the signal intensity received by the receiving equipment is -61dbm, it can be considered that the distance between the equipment and the Beacon is about 1m.

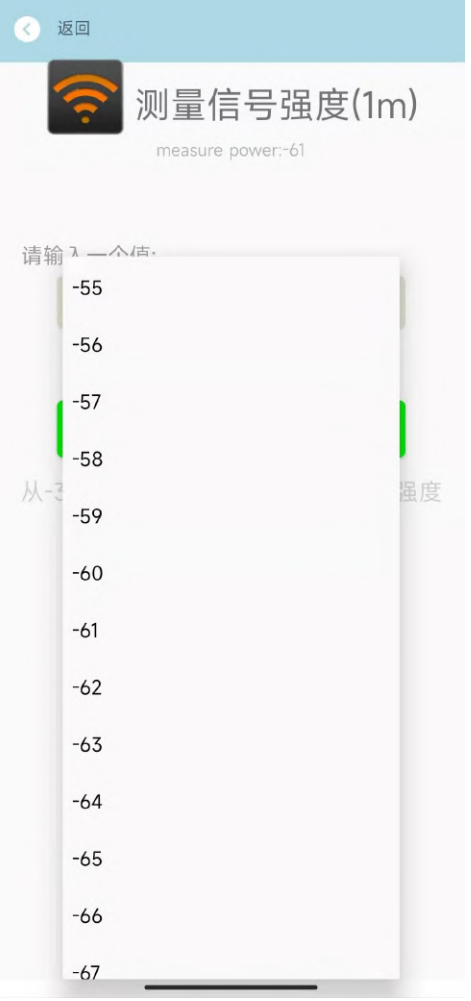

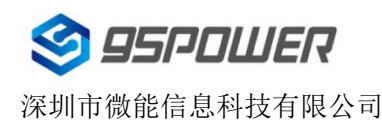

### <span id="page-22-0"></span>**5.9** 修改广播间隔**/Modify Advertise Interval**

点击"Broadcast interval"出现如下界面,在"请输入一个值"框中设置广播间隔。默认为 2000ms。 然后点击"确认",修改成功后会在界面下方显示 "修改成功"。

Click "Broadcast Interval", the following interface is displayed. In the "Please Enter a value" box, set the

broadcast interval. The default value is 2000ms. Click OK. After the modification is successful,

"Modification succeeded" will be displayed at the bottom of the interface

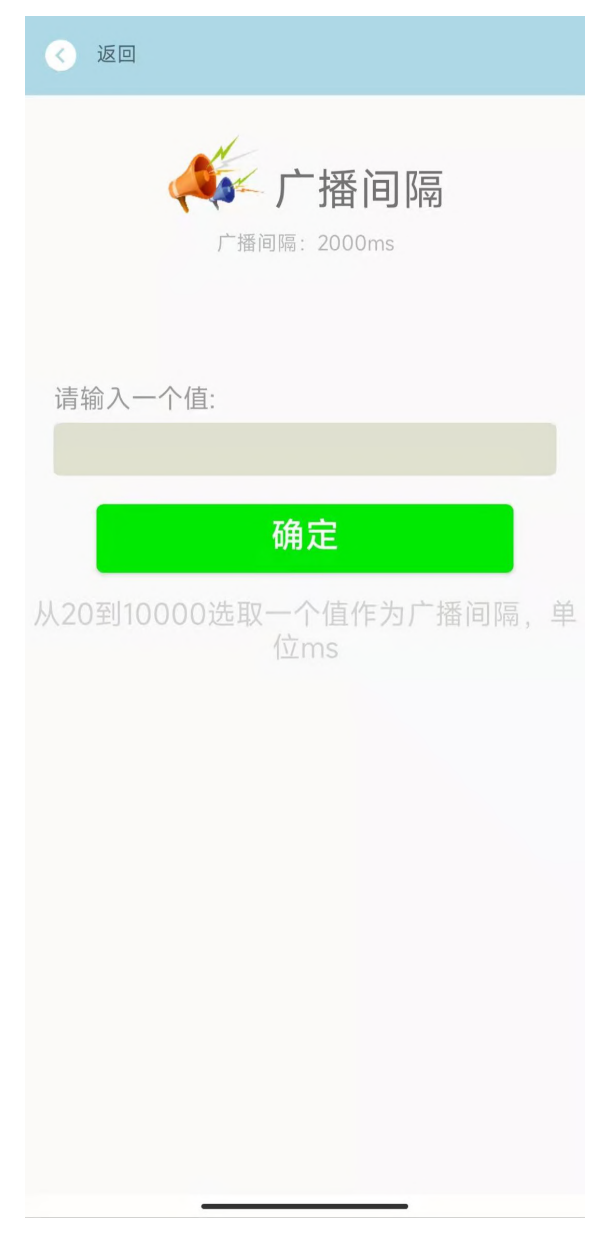

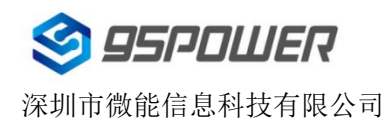

## <span id="page-23-0"></span>**5.10** 修改 **Company id//Modify Company id**

点击"Company id"出现如下界面,在"请输入一个值"框中填写一个 4 位的 16 进制数作为 Company id。然后点击"确认",修改成功后会在界面下方显示 "修改成功"。

Click "Company ID" and the following interface appears. Fill in a 4-digit hexadecimal number in the

"Please enter a value" box as the Company ID. Click OK. After the modification is successful,

"Modification succeeded" will be displayed at the bottom of the interface.

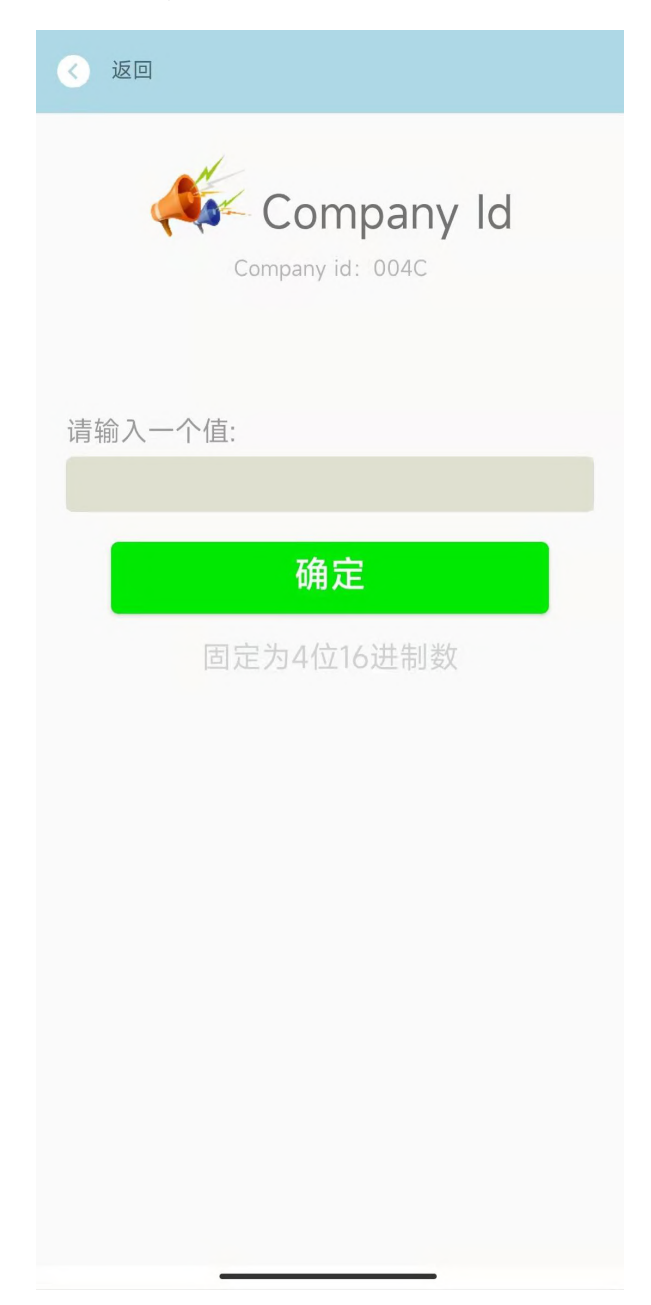

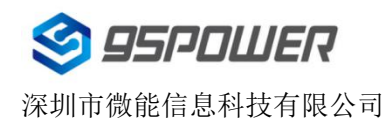

#### <span id="page-24-0"></span>**5.11** 修改密码**/Modify Password**

点击"Password", 出现如下界面, 然后在"输入一个密码"框中输入 4 个字符作为连接密码, 默 认为1234。然后点击"确认",修改成功后会在界面下方显示 "修改成功"。

Click "Password", the following interface appears, and then enter 4 characters in the "Enter a Password" box as the connection Password, the default is 1234. Click OK. After the modification is successful,

"Modification succeeded" will be displayed at the bottom of the interface.

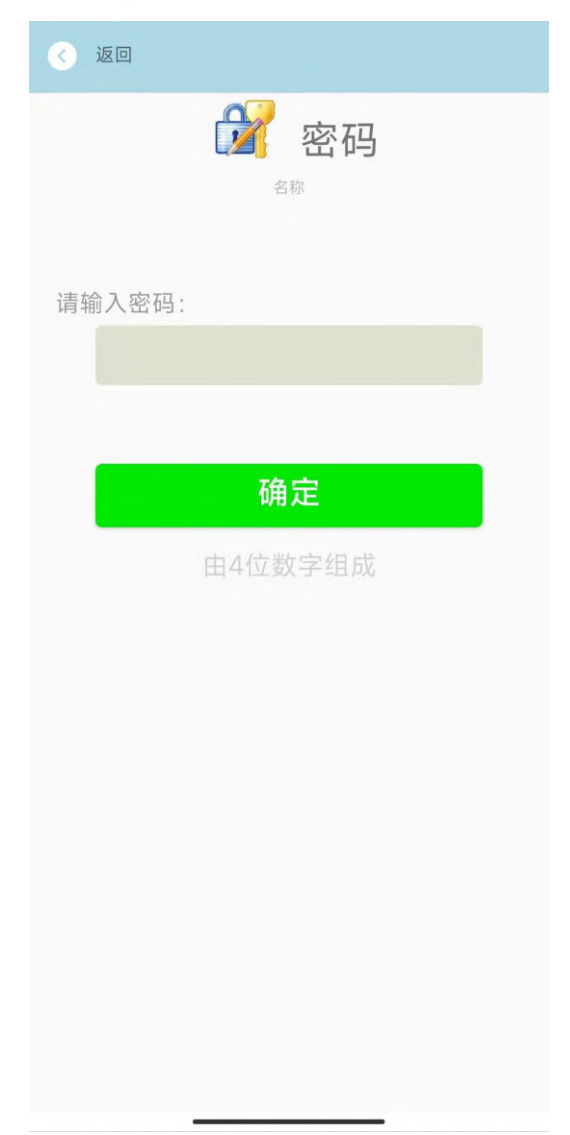

注意:请提前保存好您的密码,一旦修改新密码,原密码将失效,必须用新密码才能登陆。

Note:Please save your password in advance, once you change the new password, the original password will be invalid, you must use the new password to log in.

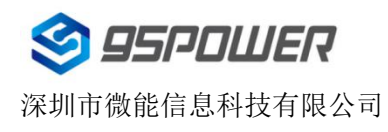

#### <span id="page-25-0"></span>**5.12 APP** 下载**/Download the APP**

目前最新 APP 尚未上架,请联系销售人员提供, APP 名称 Skylab\_beacon 和 nRF Connect。 At present, the latest APP has not been put on the shelves, please contact the sales staff. The APP names are Skylab\_beacon and nRF Connect.

# <span id="page-25-1"></span>**6.** 订购信息 **Ordering Information**

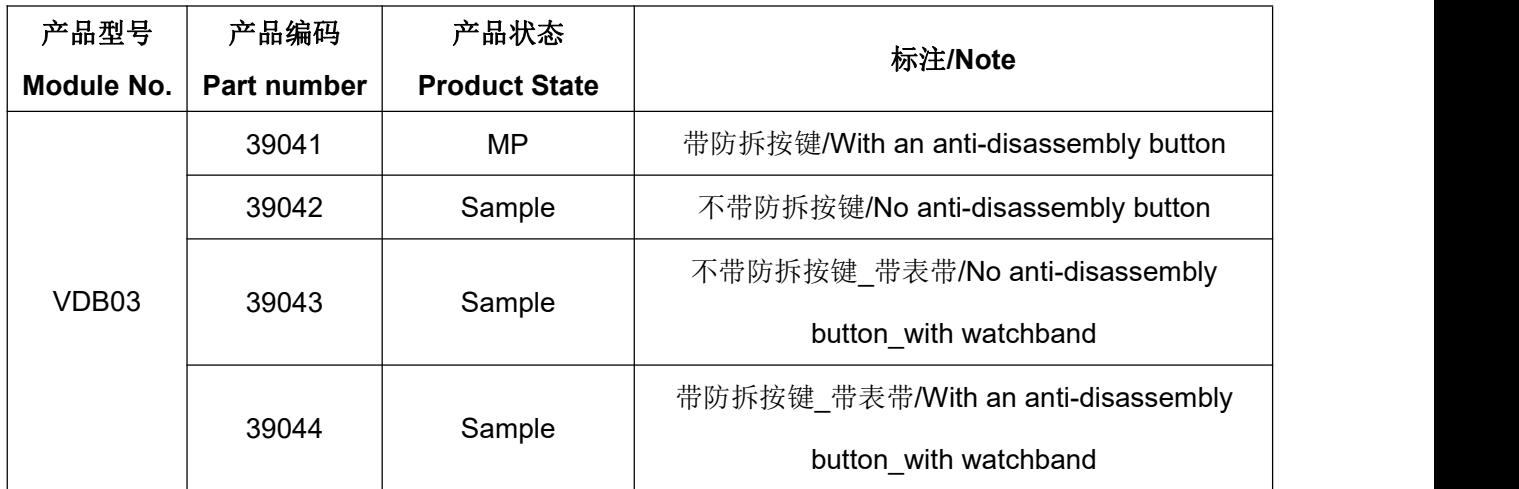

# <span id="page-25-2"></span>**7.** 联系方式

#### **95Power [Information](javascript:void(0);) Technology Co., Ltd**

#### 深圳市微能信息科技有限公司

地址:深圳市龙华区工业东路利金城工业园 9 栋 6 楼

Address: 6 Floor, Building 9, Lijincheng Scientific & Technical Park, Gongye East Road, Longhua

#### District, Shenzhen

**Tel:** 86-755 8340 8210 (Sales Support)

**Tel:** 86-755 8340 8510 (Technical Support)

**Fax:** 86-755 23779409

**E-mail:** [sales@95power.com.cn](mailto:sales@95power.com.cn)

**Website:** [www.95power.com.cn](http://www.95power.com.cn)